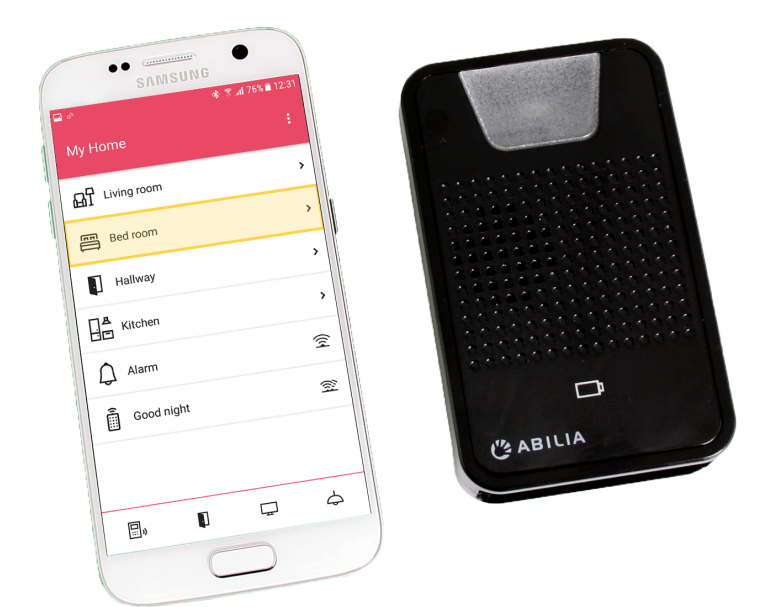

# **GEWA Connect**

Gebrauchsanweisung

Art. nr: 461180 461188

Softwareversion 3.4 oder höher

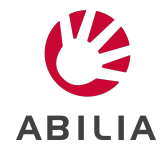

# **Inhaltsverzeichnis**

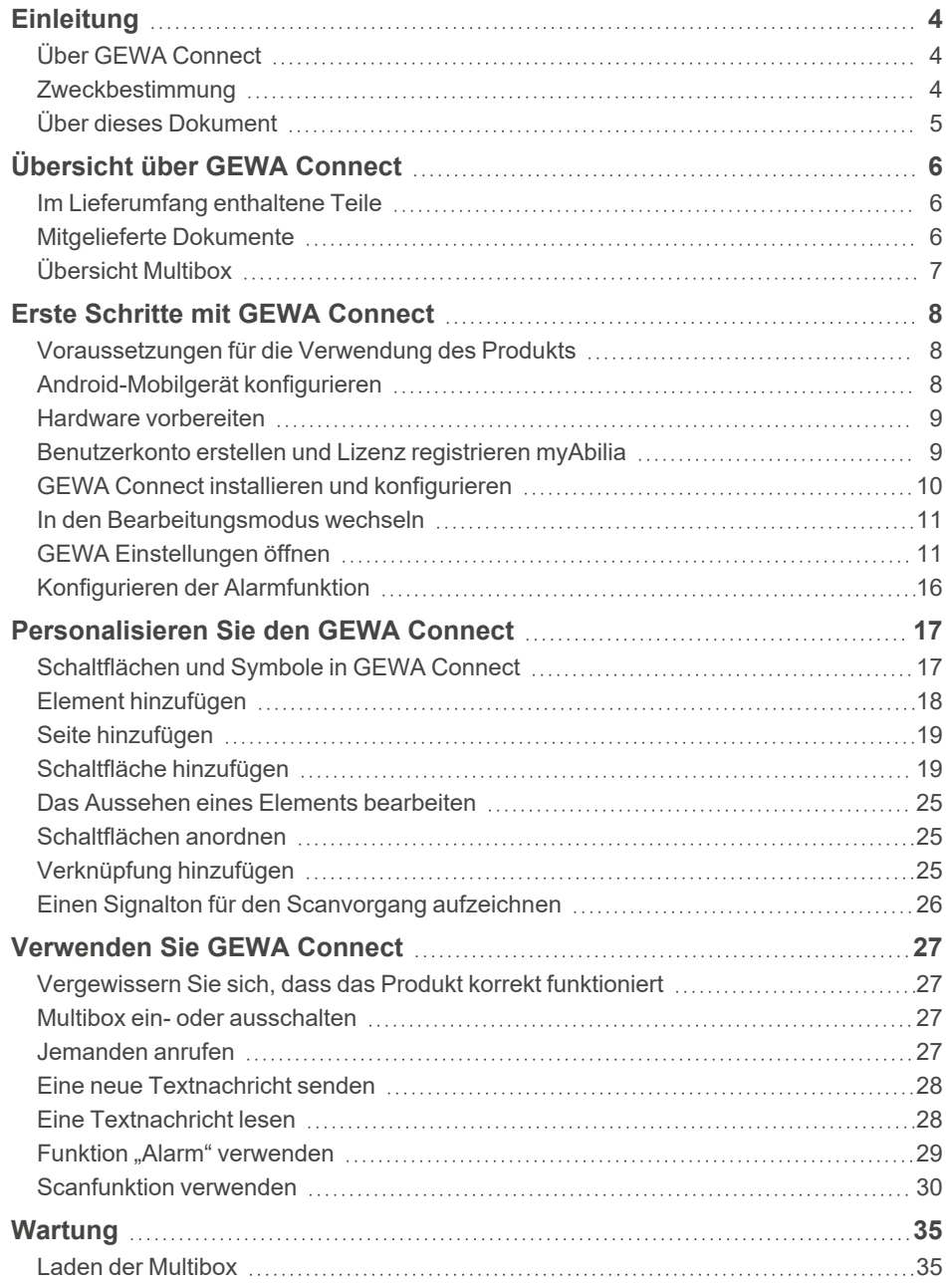

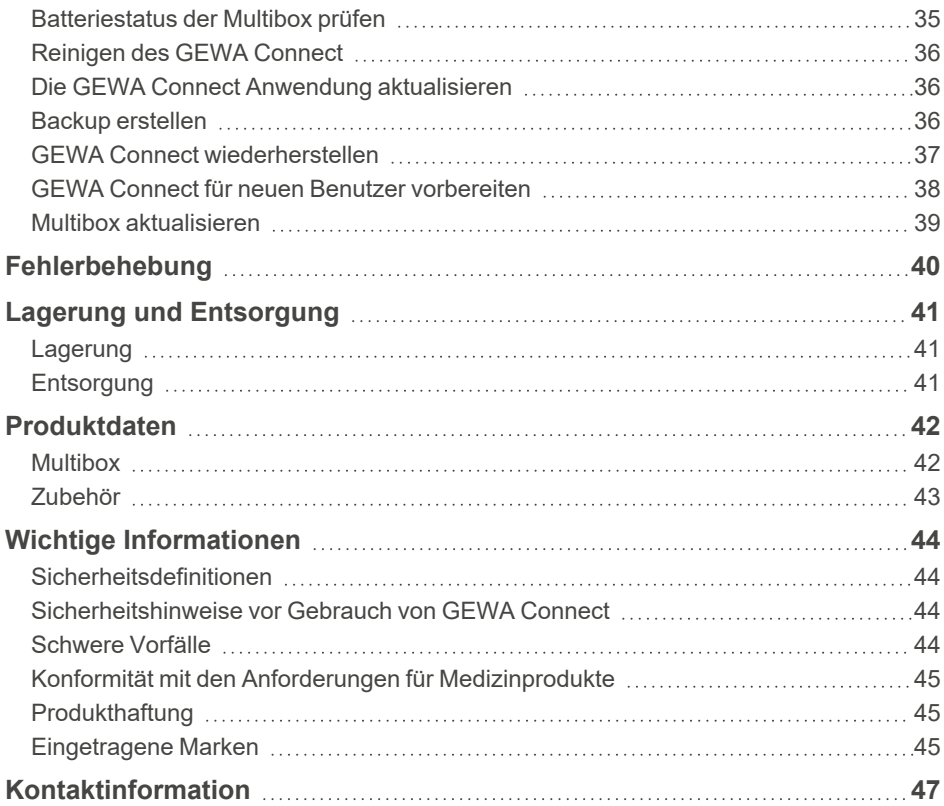

# <span id="page-3-0"></span>**Einleitung**

### <span id="page-3-1"></span>**Über GEWA Connect**

Das Produkt ist eine Fernbedienung für Haushaltsgeräte und elektronische Vorrichtungen. Das Produkt besteht aus der Anwendung "GEWA Connect" zur Installation auf einem Android-Mobilgerät (nicht im Lieferumfang enthalten) und einer Einheit für die Umgebungskontrolle (Multibox). Mit der Multibox erhält der Anwender auch Zugriff auf alle Anwendungen auf dem Mobilgerät, wenn er das Produkt über einen externen Schalter bedient.

#### **myAbilia**

myAbilia ist ein Webservice zur Verwaltung und Synchronisierung der Daten im Produkt. Um das Produkt nutzen zu können, ist ein myAbilia Benutzerkonto erforderlich und die Lizenz für das Produkt muss registriert sein. GEWA Connect Siehe *Anpassen von GEWA mit myAbilia* in Dokumenten auf der Produktseite für GEWA Connect auf [abilia.com](https://www.abilia.com/DE/our-products/environmental-control/controllers/gewa-one).

### <span id="page-3-2"></span>**Zweckbestimmung**

Das Produkt hilft Anwendern, die physisch nicht in der Lage sind, eine herkömmliche Fernbedienung zu verwenden, elektronische Geräte zu Hause, in der Schule oder am Arbeitsplatz zu steuern. Bei solchen elektronischen Geräten kann es sich beispielsweise um Fernsehgeräte, Beleuchtung, Klimaanlagen, Türöffner usw. handeln. Der Anwender kann über einen externen Schalter (nicht im Lieferumfang enthalten) oder durch Antippen des Mobilgerät-Bildschirms elektronische Geräte steuern, indem er drahtlos ein Signal an den Empfänger des jeweiligen Geräts sendet.

Das Produkt ist nur für den Gebrauch in Innenräumen vorgesehen.

### <span id="page-4-0"></span>**Über dieses Dokument**

Diese Bedienungsanleitung beschreibt die Einrichtung und Verwendung des Produkts. GEWA Connect Das Benutzerhandbuch richtet sich an Techniker und Hilfspersonen, die für die Konfiguration von GEWA Connect und die Schulung der Benutzer in der Verwendung des Produkts verantwortlich sind. Die Konfigurationsanweisungen in dieser Bedienungsanleitung gehen davon aus, dass der Leser mit dem Konzept von Infrarot- (IR) und GEWA Radio (GR)-Signalen vertraut ist. Die Anweisungen in dieser Bedienungsanleitung gehen davon aus, dass der Anwender über ein mobiles Android-Gerät verfügt und dass der Leser mit diesem Gerät vertraut ist.

# <span id="page-5-1"></span><span id="page-5-0"></span>**Übersicht über GEWA Connect**

### **Im Lieferumfang enthaltene Teile**

- Gerät für die Umgebungskontrolle (Multibox)
	- Multibox
	- Ladegerät für die Multibox, inkl. USB-Kabel (2 m)
- <span id="page-5-2"></span>• Beleg mit Lizenzschlüssel

### **Mitgelieferte Dokumente**

• Gebrauchsanweisung (das vorliegende Dokument)

### <span id="page-6-0"></span>**Übersicht Multibox**

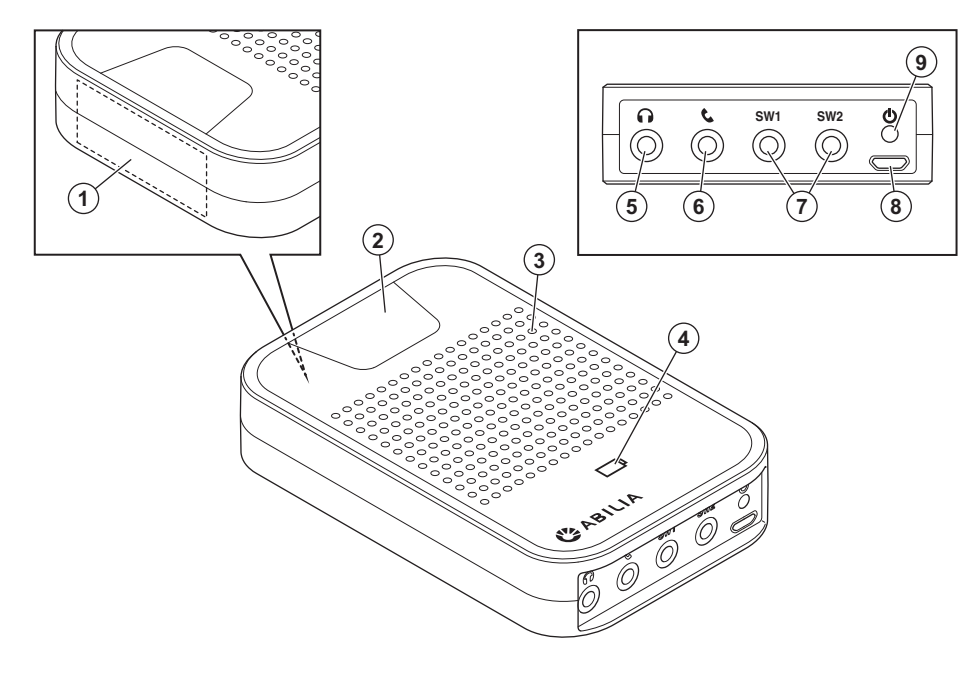

- 1. Empfänger von Infrarotsignalen (IR) für IR-Aufnahmen.
- 2. Aktivitätsanzeige
- 3. Lautsprecher (nicht verwendet)
- 4. Batteriestatusanzeige
- 5. Headset-Buchse
- 6. Telefonbuchse (nicht verwendet)
- 7. SW1/SW2, Klinkenbuchse für externen Schalter und Relaisausgang
- 8. Mikro-USB-Port
- 9. Ein-/Aus-Schaltfläche

# <span id="page-7-0"></span>**Erste Schritte mit GEWA Connect**

### <span id="page-7-1"></span>**Voraussetzungen für die Verwendung des Produkts**

- Ein Android-Mobilgerät mit Android Version 7.0 oder höher und Unterstützung für Bluetooth® 3.0.
- Ein Google-Konto.
- Mit der Scanfunktion kompatible Anwendungen:
	- Verwenden Sie die Tastaturanwendung "Gboard".
	- o Verwenden Sie die Browser-Anwendung "Google Chrome".
	- $\degree$  Verwenden Sie für die Kamera beispielsweise "Open Camera".
	- Verwenden Sie für den Startbildschirm beispielsweise "Nova Launcher".

### <span id="page-7-2"></span>**Android-Mobilgerät konfigurieren**

Konfigurieren Sie das Mobilgerät, um sicherzustellen, dass GEWA Connect korrekt funktioniert.

- 1. Stellen Sie alle Funktionen zum Energiesparen und für die Batterieoptimierung für alle Anwendungen auf Aus.
- 2. Deaktivieren Sie die automatischen Updates für Betriebssystem und Anwendungen.
- 3. Schalten Sie den Bildschirmschoner aus, um sicherzustellen, dass der Bildschirm immer eingeschaltet ist.
- 4. Stellen Sie sicher, dass die Bildschirmsperre durch die Scanfunktion aufgehoben werden kann. Ist dies nicht möglich, schalten Sie die Bildschirmsperre aus.
- 5. Stellen Sie sicher, dass die notwendigen Anwendungen mit der Scanfunktion verwendet werden können.
- 6. Stellen Sie sicher, dass die Einstellung für virtuelle Tastatur auf dem Android-Mobilgerät aktiviert ist, auch wenn eine physische Tastatur an der Multibox angeschlossen ist.

#### <span id="page-8-0"></span>**Hardware vorbereiten**

- 1. Laden Sie die Akkus von Multibox und Mobilgerät auf. Siehe *[Laden](#page-34-1) der [Multibox](#page-34-1)* auf Seite 35.
- 2. Wenn ein externer Schalter oder ein Relaisausgang mit GEWA Connect verwendet werden soll, schließen Sie den Schalter oder Relaisausgang an die Buchse SW1 oder SW2 an Multibox. Siehe *[Produktdaten](#page-41-0)* auf Seite 42 für Informationen zu den SW1- oder SW2-Buchsen.

#### **HINWEIS:**

- <sup>l</sup> Schließen Sie nur externe Schalter von Abilia AB an. Wenn andere Steuerschalter verwendet werden, liegt die Verantwortung für die Verwendung GEWA Connect von beim Benutzer.
- Ein externer Schalter oder ein Relaisausgang wird nicht mit GEWA Connect geliefert.

#### <span id="page-8-1"></span>**Benutzerkonto erstellen und Lizenz registrieren myAbilia**

- 1. Gehen Sie auf einem Computer zu [myabilia.com](https://www.myabilia.com/) und erstellen Sie ein Benutzerkonto.
- 2. Anmelden bei myAbilia
- 3. Wählen Sie  $\bigcirc$ , "Mein Profil" und "Lizenzen".
- 4. Lizenz hinzufügen
- 5. Geben Sie den mit dem Produkt gelieferten Lizenzschlüssel ein und wählen Sie "Hinzufügen".
- 6. Wählen Sie die Registerkarte "Module".
- 7. Wählen Sie "GEWA" und "Image-Archiv".
- 8. Wählen Sie Speichern.

### <span id="page-9-0"></span>**GEWA Connect installieren und konfigurieren**

1. Installieren Sie die GEWA Connect Anwendung aus dem Google Play **Store** 

Die Anwendungssymbole "GEWA Connect" und "GEWA Einstellungen" werden auf dem Mobilgerät angezeigt.

- 2. Öffnen Sie die Anwendung GEWA Connect. Es wird ein Konfigurationsassistent gestartet.
- 3. Wählen Sie "Erste Schritte" und folgen Sie den Anweisungen in GEWA **Connect**
- 4. Melden Sie sich mit dem myAbilia Benutzerkonto auf dem Mobilgerät an.
- 5. Folgen Sie den Anweisungen in GEWA Connect, um die Multibox hinzuzufügen.

#### **HINWEIS:**

- <sup>l</sup> Um GEWA Connect konfigurieren zu können, ist eine Internetverbindung erforderlich. GEWA Connect sucht automatisch nach einem WLAN-Netzwerk.
- <sup>l</sup> GEWA Connect ist im Hintergrund immer aktiv und die Scanfunktion kann durch Drücken des externen Schalters unabhängig von der gerade genutzten Anwendung aktiviert werden. Für den Zugriff auf die Funktionen für die Umgebungskontrolle ist es jedoch notwendig, die GEWA Connect Anwendung zu öffnen.
- <sup>l</sup> Wenn die Konfiguration abgeschlossen ist, kann GEWA Connect ohne Internetverbindung verwendet werden. Die Benutzerdaten werden dann jedoch nicht automatisch zwischen GEWA Connect und myAbilia synchronisiert.

#### <span id="page-10-0"></span>**In den Bearbeitungsmodus wechseln**

1. Wählen Sie  $\left| \cdot \right|$  und "In den Bearbeitungsmodus wechseln".

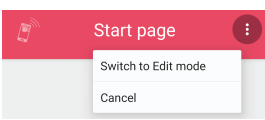

2. Wenn die Konfiguration des GEWA Connect abgeschlossen ist, wählen  $\left\lceil \frac{1}{2} \right\rceil$  Sie und "In den Normalmodus wechseln".

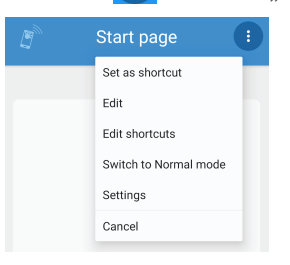

**TIPP:** Der Bearbeitungsmodus kann in myAbilia deaktiviert werden, um die Benutzeroberfläche bei Verwendung der Scanfunktion zu

vereinfachen. Wenn Sie den Bearbeitungsmodus deaktivieren, wird ausgeblendet. Siehe *Anpassen von GEWA mit myAbilia* in Dokumenten auf der Produktseite für GEWA Connect auf [abilia.com.](https://www.abilia.com/DE/our-products/environmental-control/controllers/gewa-one)

### <span id="page-10-1"></span>**GEWA Einstellungen öffnen**

Wählen Sie eine der folgenden Methoden:

- Wählen Sie im Bearbeitungsmodus in und "Einstellungen".
- Wenn ein externer Schalter angeschlossen ist, verwenden Sie das "Langdruck-Menü":
	- a. Halten Sie den externen Schalter gedrückt, bis sich das "Langdruck-Menü" öffnet, und wählen Sie "Einstellungen". Siehe *[Verwendung](#page-30-0) des GEWA Connect mit einem externen Schalter* auf [Seite](#page-30-0) 31.
	- b. Wählen Sie "Einstellungen".
- Öffnen Sie die Anwendung "GEWA Einstellungen" auf Ihrem Mobilgerät.

#### <span id="page-11-0"></span>**Menü Einstellungen**

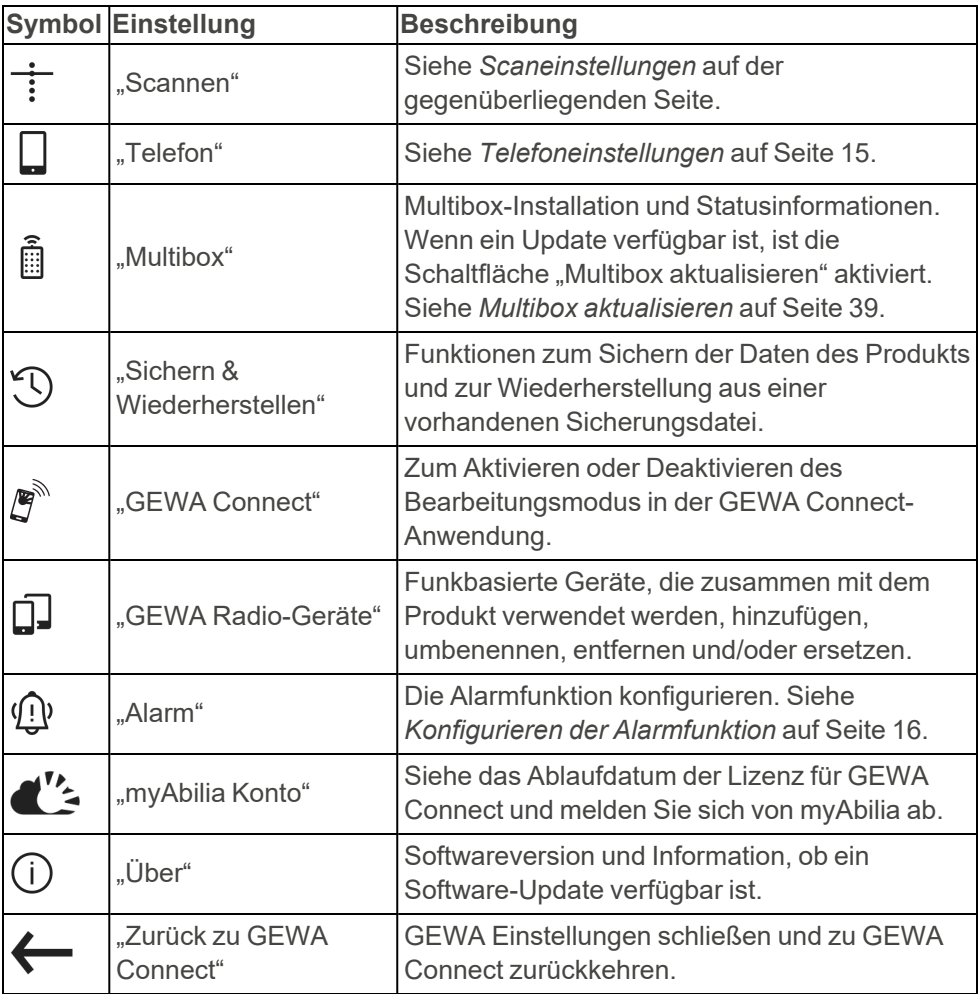

#### <span id="page-12-0"></span>**Scaneinstellungen**

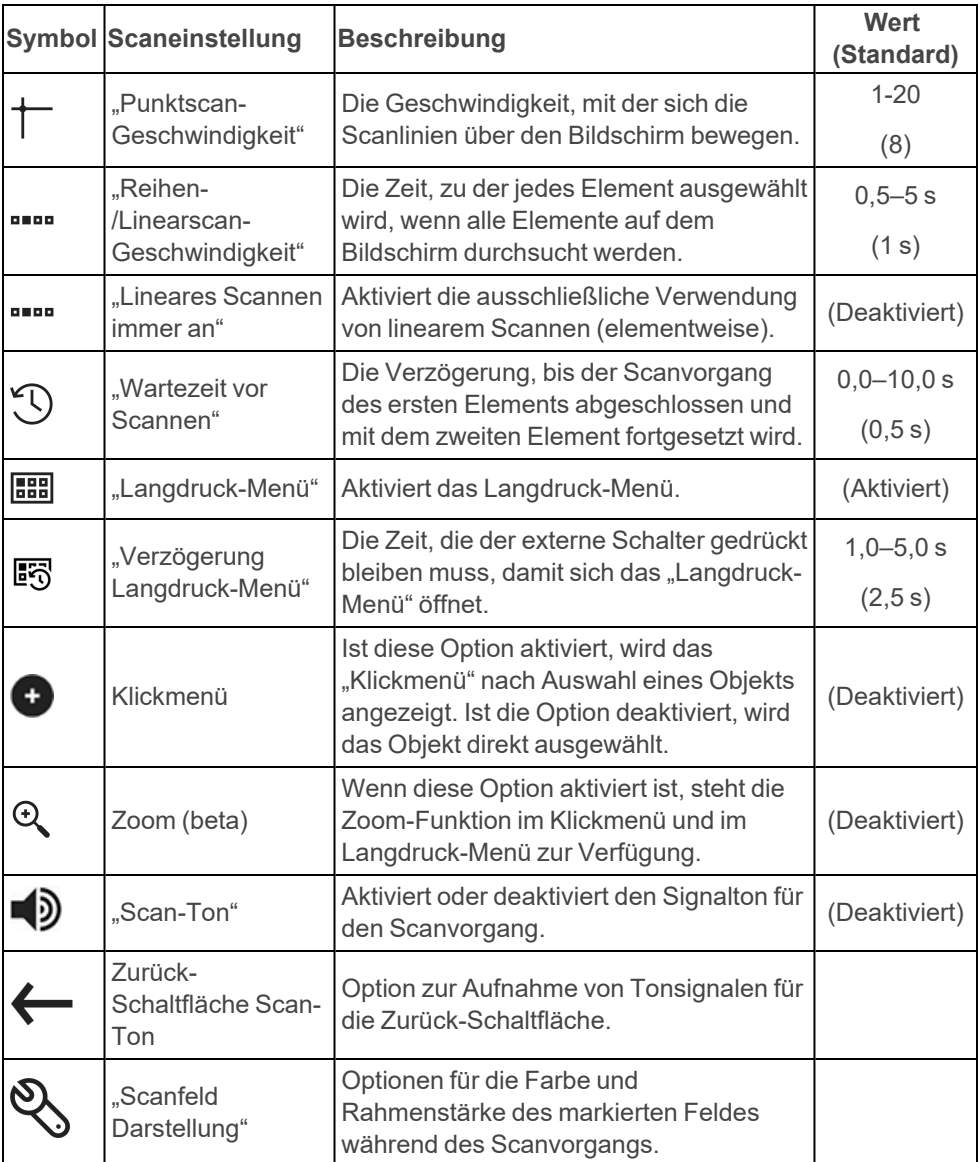

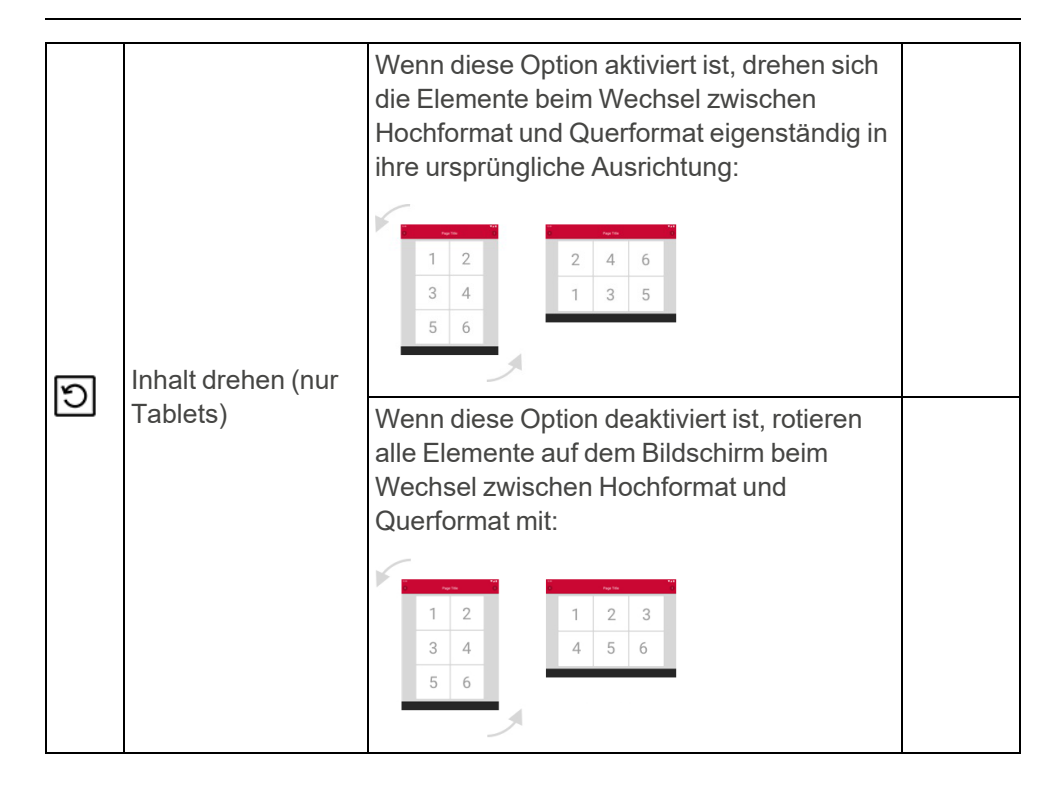

#### <span id="page-14-0"></span>**Telefoneinstellungen**

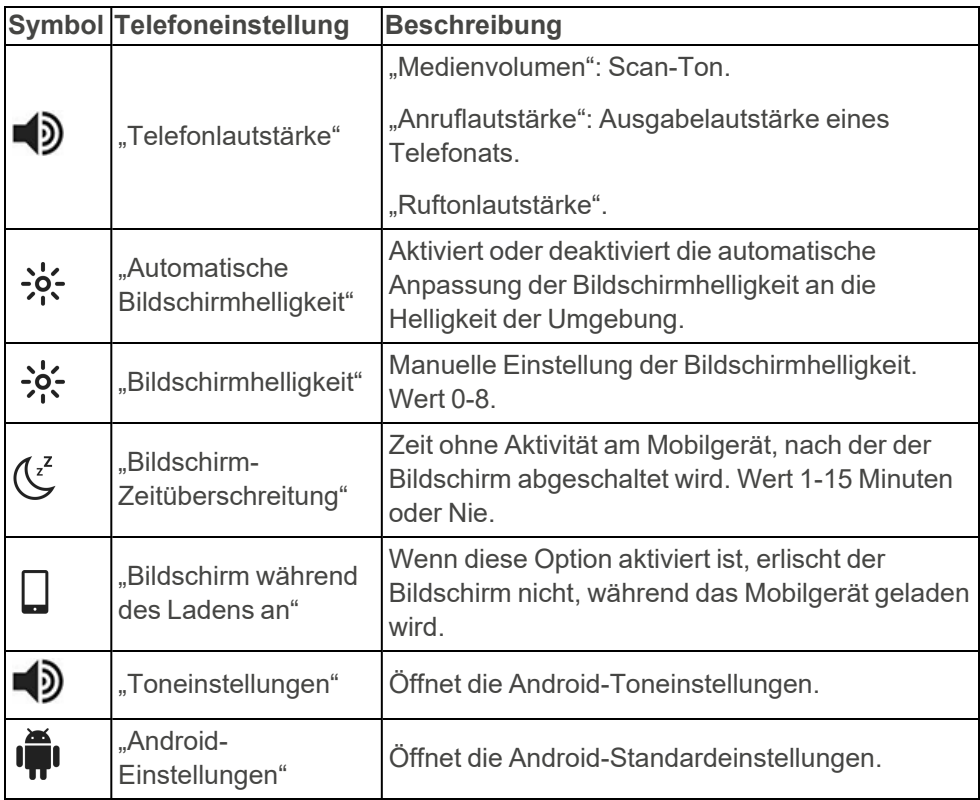

### <span id="page-15-0"></span>**Konfigurieren der Alarmfunktion**

Die Funktion aktiviert ein IR-Signal, ein GEWA-Funksignal oder einen Relaisausgang. Informationen zur Verwendung der Alarmfunktion finden Sie unter *Funktion ["Alarm" verwenden](#page-28-0)* auf Seite 29.

#### <span id="page-15-1"></span>**Alarmfunktion aktivieren**

- 1. Wählen Sie in GEWA-Einstellungen "Alarm".
- 2. Anruffunktion aktivieren
- 3. Wählen Sie einen Typ aus und befolgen Sie die Anweisungen in GEWA Connect.

#### **Zeit für Alarmverzögerung bearbeiten**

- 1. Wählen Sie in GEWA-Einstellungen "Alarm".
- 2. Wählen Sie "Alarmverzögerung".
- 3. Wählen Sie oder +.

## <span id="page-16-0"></span>**Personalisieren Sie den GEWA Connect**

GEWA Connect müssen für den Benutzer mit Seiten und Schaltflächen für die Umgebungssteuerung angepasst werden.

Seiten und Schaltflächen können auf [myabilia.com](https://www.myabilia.com/) hinzugefügt werden. Die mit vorgenommene Anpassung myAbilia wird mit dem Mobilgerät synchronisiert. Siehe *Anpassen von GEWA mit myAbilia* in Dokumenten auf der Produktseite für GEWA Connect auf [abilia.com](https://www.abilia.com/DE/our-products/environmental-control/controllers/gewa-one).

**TIPP:** Sie können Bilder in myAbilia hochladen und anstelle der Symbole in GEWA Connect verwenden. Bilder können nur zu Elementen in myAbilia hinzugefügt werden.

### <span id="page-16-1"></span>**Schaltflächen und Symbole in GEWA Connect**

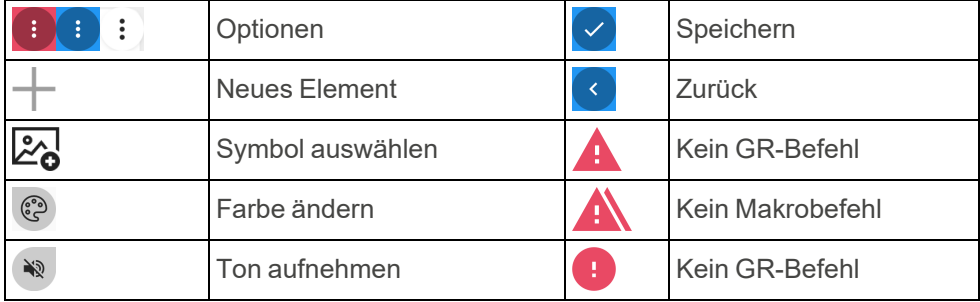

#### <span id="page-17-0"></span>**Element hinzufügen**

- 1. Wählen  $\overline{\phantom{a}}$ Sie im Bearbeitungsmodus.
- 2. Wählen Sie $\mathbb{Z}_2$

Eine Liste aller verfügbaren Symbole öffnet sich.

- 3. Wählen Sie ein Symbol.
- 4. Wählen Sie "Name" und geben Sie einen Namen ein. Zum Beispiel "Schlafzimmer" oder "TV".

**HINWEIS:** Sie müssen ein Symbol oder einen Namen auswählen, aber es ist nicht notwendig, beide auszuwählen.

**TIPP:** Um per Sprache zu schreiben, wählen Sie .

- 5. Wenn Sie Farben ändern möchten:
	- a. Wählen Sie
	- b. Wählen Sie eine Hintergrundfarbe.
	- c. Wählen Sie eine Symbol- und Textfarbe
	- d. Wählen Sie  $\vee$ .
- 6. Einen Signalton für den Scanvorgang aufzeichnen
	- a Wählen Sie (※
	- b. Einen Signalton für den Scanvorgang aufzeichnen Siehe *[Einen](#page-25-0) Signalton für den [Scanvorgang](#page-25-0) aufzeichnen* auf Seite 26.
	- c. Wählen Sie  $\vee$ .
- 7. Gehen Sie wie folgt vor:
	- <sup>l</sup> *Seite [hinzufügen](#page-18-0)*, siehe Seite 19.
	- <sup>l</sup> *[Schaltfläche](#page-18-1) hinzufügen*, siehe Seite 19

### <span id="page-18-0"></span>**Seite hinzufügen**

Die Funktionen der Umgebungskontrolle können auf separaten Seiten organisiert werden. Beispielsweise können separate Seiten für Fernseher, Schlafzimmer, Wohnzimmer und Kontakte hinzugefügt werden.

- 1. Führen Sie das Verfahren in *Element [hinzufügen](#page-17-0)* auf Seite 18 durch.
- 2. Seite auswählen
- 3. Wenn Sie das Seitenlayout ändern möchten:
	- a. Wählen Sie  $\blacktriangledown$  im zweiten Menü.
	- b. Wählen Sie ein Seitenlayout. Standardmäßig ist das dynamische Seitenlayout ausgewählt. In einem dynamischen Layout ändern sich Größe und Position der Schaltflächen abhängig von der Anzahl der Schaltflächen.
- <span id="page-18-1"></span>4. Wählen Sie

### **Schaltfläche hinzufügen**

Schaltflächen können so konfiguriert werden, dass sie Signale für Umgebungssteuerungsfunktionen senden, Alarme aktivieren, Kommunikationsfunktionen öffnen und Seiten öffnen. Eine Schaltfläche besteht aus einem Befehl und einem Namen oder einem Symbol.

Auf einer Seite können zugehörige Schaltflächen hinzugefügt werden. So können beispielsweise auf einer Seite mit dem Namen "Schlafzimmer" alle Schaltflächen für die Umgebungssteuerung im Schlafzimmer hinzugefügt werden. Schaltflächen können nicht auf andere Seiten verschoben werden.

#### **IR-Schaltfläche hinzufügen**

GEWA Connect kann die folgenden Signale für IR-Elemente verwenden.

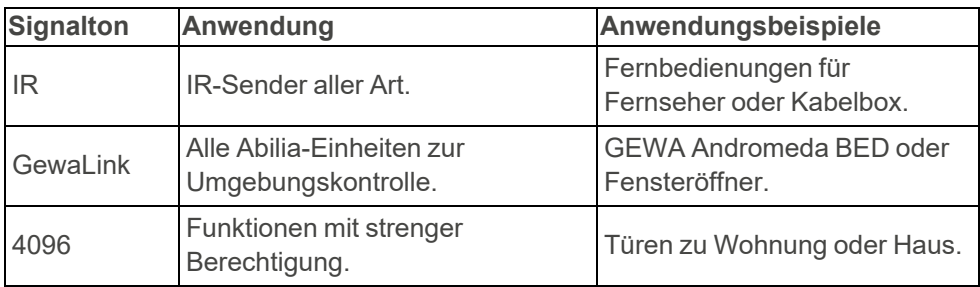

- 1. Führen Sie das Verfahren in *Element [hinzufügen](#page-17-0)* auf Seite 18 durch.
- 2. Wählen Sie $\left\langle \right\rangle$ . Standardmäßig ist "IR-Element" ausgewählt. Die neue Schaltfläche wird mit dem Symbol A hinzugefügt.
- 3. Wählen Sie die neue Schaltfläche.
- 4. Wählen Sie eine der folgenden Optionen:
	- IR Aufzeichnen Siehe *IR-Signal [aufzeichnen](#page-20-0)* auf Seite 21.
	- GEWA-Link verwenden
	- GEWA 4096 Code verwenden
- 5. Befolgen Sie die Anweisungen in GEWA Connect.

<span id="page-20-0"></span>IR-Signal aufzeichnen

- 1. Stellen Sie die Fernbedienung und die Multibox auf eine ebene Fläche, um sie ruhig zu halten.
- 2. Richten Sie die TV-Fernbedienung aus einem Abstand von ca. 20 cm (A) auf die Multibox.

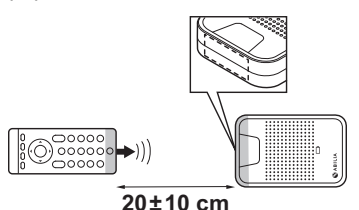

- 3. Halten Sie die Fernbedienungstaste gedrückt, bis das blaue Licht an der Multibox erlischt.
	- **TIPP:** Wenn die IR-Aufzeichnung fehlschlägt:
	- Ändern Sie den Abstand zwischen Fernbedienung und Multibox.
	- Achten Sie darauf, dass kein Licht, wie starke Sonneneinstrahlung, die Multibox stört.
	- <sup>l</sup> Wiederholen Sie den Vorgang, aber drücken Sie die Fernbedienungstaste in Schritt 3 und lassen Sie sie wieder los.

#### **IR-Makrotaste hinzufügen**

**HINWEIS:** IR-Elemente, die in einem Makro enthalten sind, müssen zuvor als separate Schaltflächen erstellt worden sein. IR-Signale können nicht direkt in ein Makro aufgenommen werden.

Ein Makro ist eine Abfolge von Signalen. Eine Schaltfläche mit Makrofunktion kann eine Abfolge von mehreren Signalen senden, so als wären mehrere Schaltflächen nacheinander gedrückt worden, z.B. um den Fernseher einzuschalten und ein bestimmtes Programm auszuwählen.

- 1. Führen Sie das Verfahren in *Element [hinzufügen](#page-17-0)* auf Seite 18 durch.
- 2. Wählen Sie und  $\nabla$  "IR Makro".
- 3. Wählen Sie  $\checkmark$ . Die neue Schaltfläche wird mit dem Symbol Ahinzugefügt.
- 4. Wählen Sie die neue Schaltfläche und folgen Sie den Anweisungen in GEWA Connect.

#### **GEWA-Radio Schaltfläche hinzufügen**

**HINWEIS:** Die mit dem Produkt zu verwendenden GEWA Radio-Geräte müssen erst in GEWA Einstellungen hinzugefügt werden, ehe eine Schaltfläche mit einem GEWA Radio-Signal hinzugefügt werden kann. Siehe *GEWA [Einstellungen](#page-10-1) öffnen* auf Seite 11 und Bedienungsanleitung für das GEWA Radio-Gerät.

- 1. Führen Sie das Verfahren in *Element [hinzufügen](#page-17-0)* auf Seite 18 durch.
- 2. Wählen Sie ▼ und "GEWA Radio".
- 3. Wählen Sie $\boxed{\checkmark}$ .

Die neue Schaltfläche wird mit dem Symbol + hinzugefügt.

4. Wählen Sie die neue Schaltfläche und folgen Sie den Anweisungen in GEWA Connect.

#### <span id="page-21-0"></span>**Alarmschaltfläche hinzufügen**

**HINWEIS:** Alarmschaltflächen können nicht in myAbilia hinzugefügt werden.

- 1. Führen Sie das Verfahren in *Element [hinzufügen](#page-17-0)* auf Seite 18 durch.
- 2. Wählen Sie und ▼ "Alarm aktivieren".
- 3. Wählen Sie  $\vee$

Die neue Schaltfläche wird mit dem Symbol stehtinzugefügt.

#### **Seitenlink hinzufügen**

Seitenverknüpfungen sind Schaltflächen, die mit Seiten verlinken. Mehrere Schaltflächen können auf dieselbe Seite verweisen.

- 1. Wählen  $\pm$  Sie im Bearbeitungsmodus.
- 2. Wählen Sie ▼ und "Seitenlink".
- 3. Wählen Sie $\left\langle \right\rangle$ .

Die neue Schaltfläche wird mit dem Symbol **A** hinzugefügt.

4. Wählen Sie die neue Schaltfläche und folgen Sie den Anweisungen in GEWA Connect.

#### **Kommunikationsschaltfläche hinzufügen**

Eine Telefon-, Nachrichten- oder Ziffernblock-Schaltfläche hinzufügen

Telefon-, Nachrichten- und Ziffernblock-Schaltflächen müssen hinzugefügt werden, um Telefongespräche führen und Textnachrichten senden zu können. Auf den Schaltflächen werden Benachrichtigungen über verpasste Anrufe und neue Textnachrichten angezeigt.

- 1. Wählen  $\leftarrow$  Sie im Bearbeitungsmodus.
- 2. Wenn Sie einen Namen für die Schaltfläche eingeben möchten, wählen Sie "Name" und geben Sie einen Namen ein.
- 3. Wählen Sie ▼ und "Kommunikation".
- 4. Wählen Sie  $\blacktriangledown$  im zweiten Menü und eine der folgenden Optionen:
	- Telefon
	- Mitteilung
	- Ziffernblock

Das Symbol kann nicht geändert werden.

- 5. Wenn Sie Farben ändern möchten:
	- a. Wählen Sie
	- b. Wählen Sie eine Hintergrundfarbe.
	- c. Wählen Sie eine Symbol- und Textfarbe
	- d. Wählen Sie $\vee$ .
- 6. Einen Signalton für den Scanvorgang aufzeichnen
	- a. Wählen Sie
	- b. Einen Signalton für den Scanvorgang aufzeichnen Siehe *[Einen](#page-25-0) Signalton für den [Scanvorgang](#page-25-0) aufzeichnen* auf Seite 26.
	- c. Wählen Sie $\left\langle \right\rangle$ .
- 7. Wählen Sie $\left\{ \mathbf{v} \right\}$

**TIPP:** Um sicherzustellen, dass der Benutzer immer die Benachrichtigungen für verpasste Anrufe und neue Nachrichten sieht, fügen Sie Verknüpfungen für die Schaltflächen hinzu. Siehe *[Verknüpfung](#page-24-2) hinzufügen* auf Seite 25.

#### Eine Kontakt-Schaltfläche hinzufügen

- 1. Wählen  $\pm$  Sie im Bearbeitungsmodus.
- 2. Wählen Sie "Name" und geben Sie einen Namen für den Kontakt ein.
- 3. Wählen Sie ▼ und "Kommunikation". Standardmäßig ist "Kontakt" ausgewählt.
- 4. Wählen Sie "Telefonnummer" und geben Sie eine Telefonnummer für den Kontakt ein.
- 5. Wenn Sie Farben ändern möchten:
	- a. Wählen Sie $\langle \mathcal{P} \rangle$
	- b. Wählen Sie eine Hintergrundfarbe.
	- c. Wählen Sie eine Symbol- und Textfarbe
	- d. Wählen Sie ...
- 6. Einen Signalton für den Scanvorgang aufzeichnen
	- a. Wählen Sie
	- b. Einen Signalton für den Scanvorgang aufzeichnen Siehe *[Einen](#page-25-0) Signalton für den [Scanvorgang](#page-25-0) aufzeichnen* auf Seite 26.
	- c. Wählen Sie  $\vee$
- 7 Wählen Sie  $\vee$

#### **TIPP:**

- Sie können Bilder für Ihre Kontakte in myAbilia hochladen. Bilder können nur zu Elementen in myAbilia hinzugefügt werden.
- <sup>l</sup> Fügen Sie alle Kontaktschaltflächen auf einer Seite hinzu, um sie leicht zu finden. Siehe *Seite [hinzufügen](#page-18-0)* auf Seite 19.

#### <span id="page-24-0"></span>**Das Aussehen eines Elements bearbeiten**

Sie können den Namen, das Symbol und die Farbe von Text und Symbol einer Seite oder Schaltfläche ändern.

- 1. Wählen Sie im Bearbeitungsmodus<sup>1</sup> auf einer Seite oder Schaltfläche und dann "Bearbeiten".
- 2. Nehmen Sie die erforderlichen Änderungen vor und wählen Sie  $\vee$ . **TIPP:** Sie können Bilder in myAbilia hochladen und anstelle der Symbole in GEWA Connect verwenden. Bilder können nur zu Elementen in myAbilia hinzugefügt werden.

#### <span id="page-24-1"></span>**Schaltflächen anordnen**

1. Wählen Sie im Bearbeitungsmodus<sup>[1]</sup> auf einer Schaltfläche und "Nach oben" oder "Nach unten".

**HINWEIS:** Sie können Schaltflächen nur innerhalb einer Seite verschieben. Schaltflächen können nicht auf andere Seiten verschoben werden. Auf [myabilia.com](https://www.myabilia.com/) gibt es weitere Möglichkeiten, die Schaltflächen anzuordnen.

### <span id="page-24-2"></span>**Verknüpfung hinzufügen**

Verknüpfungen zu häufig verwendeten Elementen können hinzugefügt werden, um sie immer unten auf dem Bildschirm in GEWA Connect anzuzeigen. Es können bis zu 4 Schaltflächenkombinationen gleichzeitig angezeigt werden.

1. Wählen Sie im Bearbeitungsmodus  $\vdots$  ein Element aus und wählen Sie "Als Verknüpfung festlegen".

Die Schaltflächenkombination erscheint unten auf dem Bildschirm.

#### **Verknüpfungen bearbeiten**

- 1. Wählen Sie im Bearbeitungsmodus<sup>1</sup> und "Verknüpfungen bearbeiten".
- 2. Wählen Sie  $\langle \cdot \rangle$  auf einer Verknüpfung und "Nach vorn", "Zurück" oder "Löschen".
- 3. Wählen Sie

### <span id="page-25-0"></span>**Einen Signalton für den Scanvorgang aufzeichnen**

Alternativ zum Standard-Scan-Sound können Sie Scan-Sounds für einzelne Seiten und Schaltflächen aufzeichnen.

Scangeräusche werden während des Reihen- und Linearscans abgespielt. Sie können auch einen Scan-Ton einstellen, der abgespielt wird, wenn eine Seite oder Schaltfläche ausgewählt wird.

- 1. Wählen Sie im Bearbeitungsmodus<sup>[1]</sup> auf einer Seite oder Schaltfläche und dann "Bearbeiten".
- 2. Wählen Sie
- 3. Wählen Sie "Aufzeichnen" und machen Sie einen Ton. Sagen Sie zum Beispiel das Wort "Schlafzimmer".
- 4. Wählen Sie die Stopp-Schaltfläche, um die Aufnahme zu stoppen, oder warten Sie, bis die Aufnahme beendet ist.
- 5. Wenn Sie den aufgenommenen Ton hören möchten, wählen Sie die Wiedergabetaste.
- 6. Wenn Sie möchten, dass der Ton abgespielt wird, wenn eine Seite oder Schaltfläche ausgewählt wird, wählen Sie wund dann "Scannen UND Auswahl".
- 7. Wählen Sie  $\vee$ , um den Ton zu speichern. Um den Ton zu verwerfen und einen neuen Ton aufzunehmen, tippen Sie auf die Papierkorb-**Schaltfläche**

Ein Ton für die Zurück-Schaltfläche kann in "GEWA Einstellungen", "Scannen" und "Scan-Ton der Zurück-Taste" aufgenommen werden.

## <span id="page-26-0"></span>**Verwenden Sie GEWA Connect**

**WARNUNG:** Stellen Sie vor der Verwendung des Produkts sicher, dass alle angeschlossenen Haushaltsgeräte und elektronischen Vorrichtungen ordnungsgemäß installiert, bestimmungsgemäß verwendet und sicher benutzt werden können.

### <span id="page-26-1"></span>**Vergewissern Sie sich, dass das Produkt korrekt funktioniert**

- <sup>l</sup> Platzieren Sie die Multibox im selben Raum wie das Mobilgerät in einem Abstand von weniger als 1 m vom Mobilgerät.
- Halten Sie das Produkt von Geräten wie Mikrowellenherden fern, die das Bluetooth® Signal stören könnten.
- <span id="page-26-2"></span>• Laden Sie die Akkus von Multibox und Mobilgerät täglich auf.

### **Multibox ein- oder ausschalten**

- Um die Multibox zu starten, drücken Sie die Ein-/Aus-Schaltfläche und lassen die Schaltfläche wieder los. Ein Signalton zeigt an, dass die Multibox eingeschaltet ist.
- Um die Multibox auszuschalten, halten Sie die Ein-/Aus-Schaltfläche gedrückt. Ein Signalton zeigt an, dass die Multibox ausgeschaltet ist.

### <span id="page-26-3"></span>**Jemanden anrufen**

Wählen Sie eine der folgenden Methoden:

- Verwenden Sie eine Kontakttaste
- Verwenden Sie eine Telefontaste.
- <sup>l</sup> Verwenden Sie eine Ziffernblock-Schaltfläche.

Die Tonausgabe erfolgt standardmäßig über den Lautsprecher des Mobilgeräts. Wenn ein Headset angeschlossen ist, erfolgt die Tonausgabe über das Headset.

Um die Lautstärke während eines Gesprächs anzupassen, während Sie die Scanfunktion verwenden, öffnen Sie das "Langdruck-Menü" und wählen Sie "Lautstärke erhöhen" oder "Lautstärke senken".

Um die Kommunikationstasten zu verwenden, muss eine SIM-Karte im Mobilgerät installiert sein.

### <span id="page-27-0"></span>**Eine neue Textnachricht senden**

Wählen Sie eine der folgenden Methoden:

- Verwenden Sie eine Kontakttaste.
- <sup>l</sup> Verwenden Sie eine Nachrichten-Schaltfläche.
- <sup>l</sup> Verwenden Sie eine Ziffernblock-Schaltfläche.

#### **TIPP:**

- $\overline{\mathbf{v}}$  Um per Sprache zu schreiben, wählen Sie
- Während Sie die Nachricht eingeben, werden Vorschläge für die nächsten Wörter oberhalb der Tastatur angezeigt. Wählen Sie ein vorgeschlagenes Wort, um es einzufügen.

Um die Kommunikationstasten zu verwenden, muss eine SIM-Karte im Mobilgerät installiert sein.

### <span id="page-27-1"></span>**Eine Textnachricht lesen**

- 1. Wählen Sie eine Nachrichten-Schaltfläche.
- 2. Wählen Sie eine Nachricht aus der Liste aus.

**TIPP:** Auf der Schaltfläche "Nachrichten" wird ein Benachrichtigungssymbol angezeigt, wenn eine neue Nachricht vorhanden ist.

#### <span id="page-28-0"></span>**Funktion** "Alarm" verwenden

#### **HINWEIS:**

- <sup>l</sup> Verwenden Sie die Alarmfunktion nicht als Notfallalarm und verwenden Sie sie nicht, wenn der Benutzer in Gefahr ist, wenn die Funktion ausfällt. Mögliche Gründe für den Ausfall der Alarmfunktion sind leere Batterien, unbeabsichtigte Unterbrechung der Verbindung oder Verlassen des Reichweitenbereichs, Ausfall des Telefonnetzes usw.
- Ein externer Schalter oder ein Relaisausgang wird nicht mit GEWA Connect geliefert.

Um die Alarmfunktion nutzen zu können, muss sie aktiviert sein. Siehe *[Alarmfunktion](#page-15-1) aktivieren* auf Seite 16.

Die Alarmfunktion wird aktiviert, wenn Sie einen externen Schalter drücken und für die konfigurierte Anzahl von Sekunden gedrückt halten. Die Funktion aktiviert ein IR-Signal, ein GEWA-Funksignal oder einen Relaisausgang. Die Multibox startet automatisch neu, wenn die Funktion "Alarm" aktiviert wurde.

Die Alarmfunktion kann auch über eine Schaltfläche aktiviert werden. Siehe *[Alarmschaltfläche](#page-21-0) hinzufügen* auf Seite 22.

### <span id="page-29-0"></span>**Scanfunktion verwenden**

Stellen Sie sicher, dass ein externer Schalter an die Buchse SW1 oder SW2 der Multibox angeschlossen ist.

Sie können die folgenden Scanmethoden auswählen:

- Zeilenscan (Standardeinstellung): Ein markiertes Feld bewegt sich zwischen allen Objekten auf dem Bildschirm – zuerst vertikal (zeilenweise), dann horizontal (elementweise).
- Linearer Scan: Ein hervorgehobenes Feld bewegt sich elementweise zwischen allen Objekten auf dem Bildschirm.
- Punktscan: Zwei sich überkreuzende Linien bewegen sich über den Bildschirm – zuerst die vertikale Linie, dann die horizontale Linie.

**HINWEIS:** Beim Versenden einer Nachricht über die Tastatur verhält sich "Linear Scannen" wie "Zeilenscan" und "Zeilenscan" verwendet einen Zwischenschritt (horizontale Gruppenscans).

Um die Scanmethode zu ändern, siehe *[Verwendung](#page-32-0) des "Langdruck-[Menüs"](#page-32-0)* auf Seite 33.

Um die Scan-Einstellungen (z. B. die Scan-Geschwindigkeit) zu ändern, siehe *[Scaneinstellungen](#page-12-0)* auf Seite 13.

#### <span id="page-30-0"></span>**Verwendung des GEWA Connect mit einem externen Schalter**

- 1. Drücken Sie den externen Schalter. Der Scanvorgang beginnt.
- 2. Den markierten Bereich / das markierte Element oder die vertikale Position wählen.
- 3. Wenn Sie Zeilenscan verwenden:
	- a. Wählen Sie das markierte Element aus.
- 4. Wenn Sie Punktscan verwenden:
	- a. Nähern Sie sich einer präziseren vertikalen Position.
	- b. Wählen Sie die vertikale Position. Der horizontale Scanvorgang beginnt.
	- c. Wählen Sie die horizontale Position.
	- d. Nähern Sie sich einer präziseren horizontalen Position.
	- e. Wählen Sie ein Element am Linienschnittpunkt aus.

Wenn Sie den externen Schalter nicht drücken, wird der Scanvorgang wegen Zeitüberschreitung abgebrochen.

Um zur vorherigen Seite oder Ansicht zurückzukehren, verwenden Sie die Option "Zurück" im "Langdruck-Menü". Siehe [Verwendung](#page-32-0) des "Langdruck-*[Menüs"](#page-32-0)* auf Seite 33.

**HINWEIS:** GEWA Connect ist im Hintergrund immer aktiv und die Scanfunktion kann durch Drücken des externen Schalters unabhängig von der gerade genutzten Anwendung aktiviert werden.

#### **"Klickmenü" öffnen**

**HINWEIS:** Das "Klickmenü" wird nur angezeigt, wenn die aktuelle Anwendung die Funktionen Blättern, Zoomen und Langdruck unterstützt. Beispielsweise wird das "Klickmenü" in einem Webbrowser angezeigt, jedoch nicht in den GEWA-Applikationen.

- 1. Stellen Sie sicher, dass "Klickmenü" in GEWA Einstellungen aktiviert ist. Siehe *Menü [Einstellungen](#page-11-0)* auf Seite 12.
- 2. Drücken Sie den externen Schalter, wenn während des Scannens ein Objekt oder eine Position markiert ist.

Das "Klickmenü" wird auf dem Bildschirm des Mobilgeräts angezeigt.

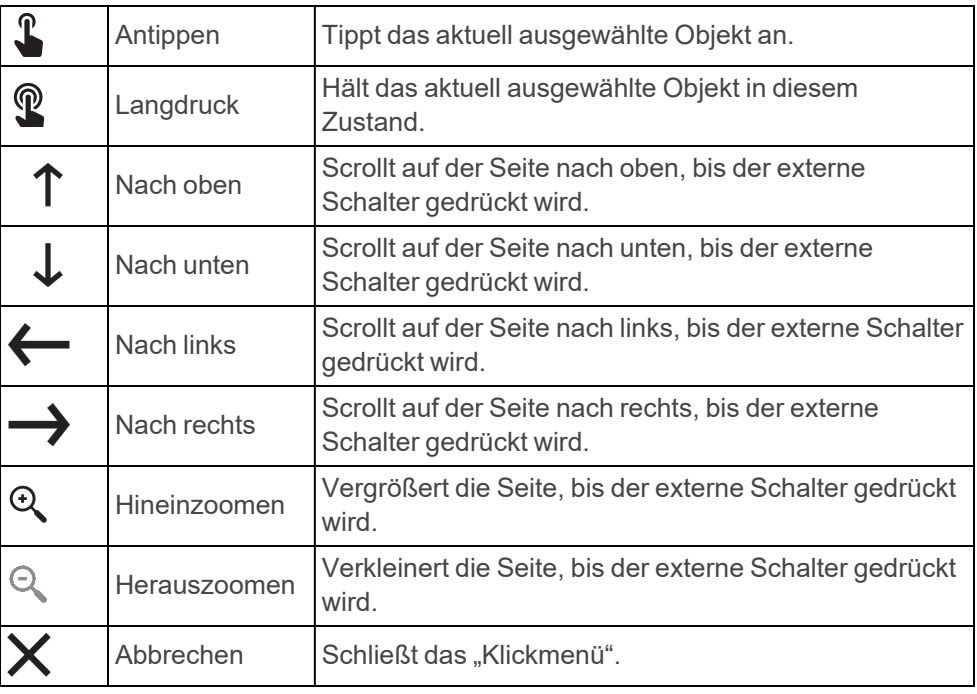

#### **Funktionen im "Klickmenü"**

#### <span id="page-32-0"></span>**Verwendung des "Langdruck-Menüs"**

Das "Langdruck-Menü" enthält Optionen zum Scannen und Navigieren. Um das "Langdruck-Menü" zu öffnen, halten Sie den Schalter 2,5 Sekunden lang gedrückt.

Zum Ändern der Verzögerungszeit für das Öffnen des "Langdruck-Menüs" oder zum Deaktivieren des "Langdruck-Menüs" siehe *[Scaneinstellungen](#page-12-0)* auf [Seite](#page-12-0) 13.

#### **Funktionen im "Langdruckmenü"**

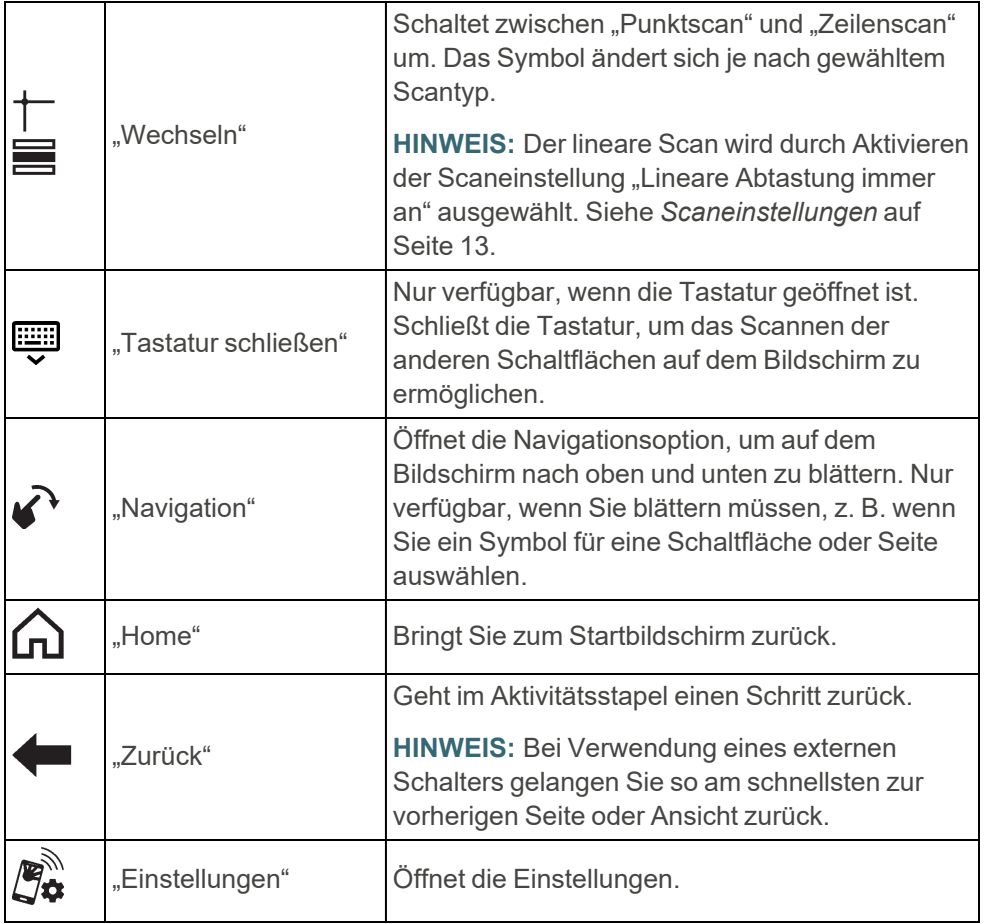

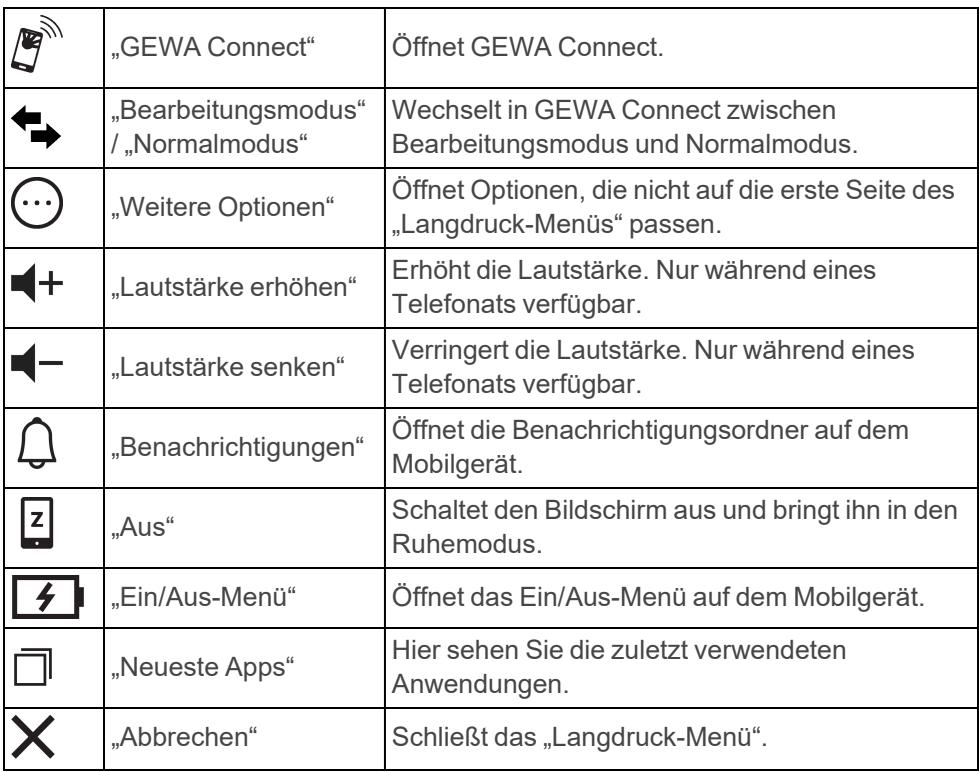

## <span id="page-34-1"></span><span id="page-34-0"></span>**Wartung**

### **Laden der Multibox**

**ACHTUNG:** Verwenden Sie ausschließlich das mit GEWA Connect mitgelieferte Ladegerät.

Es wird empfohlen, die Multibox und das jede Nacht aufzuladen, wenn GEWA Connect nicht verwendet wird.

- 1. Stecken Sie den kleinen Stecker des USB-Kabels in den USB-Anschluss des Geräts.
- 2. Stecken Sie den großen Stecker des USB-Kabels in ein Batterieladegerät.
- <span id="page-34-2"></span>3. Schließen Sie das Ladegerät an eine Steckdose an.

#### **Batteriestatus der Multibox prüfen**

Die Batteriestatusanzeige zeigt den Ladezustand der Batterie an. Der Batteriestatus wird auch in GEWA Einstellungen im Menü "Multibox" angezeigt.

- Kein Licht: Die Multibox ist ausgeschaltet.
- Grünes Licht alle fünf Sekunden: Die Multibox ist eingeschaltet und geladen.
- Grünes, blinkendes Licht: Die Batterie wird geladen.
- Grünes Dauerlicht: Die Batterie ist vollständig geladen und das Ladegerät ist angeschlossen.
- Rotes, blinkendes Licht: Die Batterieladung liegt unter 10 %.

### <span id="page-35-0"></span>**Reinigen des GEWA Connect**

**WARNUNG:** Verwenden Sie keine flüssigen oder aerosolbasierten Reinigungsmittel, die brennbare Substanzen enthalten.

- 1. GEWA Connect ausschalten. Siehe *Multibox ein- oder [ausschalten](#page-26-2)* auf [Seite](#page-26-2) 27
- 2. Trennen Sie alle Kabel.
- 3. GEWA Connect mit einem feuchten weichen Tuch reinigen. Verwenden Sie bei Bedarf ein schwaches Reinigungsmittel für die Multibox.
- <span id="page-35-1"></span>4. GEWA Connect mit einem trockenen Tuch trocknen.

### **Die GEWA Connect Anwendung aktualisieren**

Überprüfen Sie regelmäßig im Google Play Store, ob die neueste Version der GEWA Connect Anwendung installiert ist. Wenn es eine neue Version gibt, laden Sie diese herunter und installieren Sie sie.

#### <span id="page-35-2"></span>**Backup erstellen**

**HINWEIS:** Stellen Sie sicher, dass immer ein Backup der Systemkonfigurationen vorhanden ist, die verwendet werden können, wenn GEWA Connect nicht ordnungsgemäß funktioniert.

Wenn das Mobilgerät mit dem Internet verbunden ist, werden die Einstellungen, Schaltflächen und Seiten automatisch mit myAbilia synchronisiert. Eine weitere Sicherung ist nicht erforderlich.

Wenn das Mobilgerät ohne Internetverbindung verwendet wird, erstellen Sie nach der Konfiguration von GEWA Connect ein Backup.

- 1. Wählen Sie in GEWA-Einstellungen "Backup & Wiederherstellen".
- 2. Wählen Sie "Backup".

Die Datei wird in "gewa-connect-files" auf dem Mobilgerät gespeichert.

### <span id="page-36-0"></span>**GEWA Connect wiederherstellen**

Wenn das Mobilgerät nicht mit dem Internet verbunden ist, können Sie GEWA Connect wiederherstellen, wenn Sie ein Backup erstellt haben. Zum Erstellen eines Backups siehe *Backup [erstellen](#page-35-2)* auf Seite 36.

- 1. Wählen Sie in GEWA-Einstellungen "Backup & Wiederherstellen".
- 2. Wählen Sie "Wiederherstellen".
- 3. Bestätigen Sie, dass Sie die Daten wiederherstellen möchten. GEWA Connect wird sofort mit den Daten aus der Backup-Datei aktualisiert.

### <span id="page-37-0"></span>**GEWA Connect für neuen Benutzer vorbereiten**

- 1. Entfernen Sie die Anrufliste in der Android-Telefonanwendung.
- 2. Entfernen Sie die Nachrichten in der Android-Nachrichtenanwendung.

**HINWEIS:** Anruflisten und Nachrichten werden durch Abmelden von myAbilia nicht entfernt.

- 3. Wählen Sie in GEWA-Einstellungen myAbilia und "Abmelden".
- 4. Gehen Sie mit einem Computer auf [myabilia.com](https://www.myabilia.com/) und trennen Sie die Lizenz vom aktuellen Benutzerkonto.
- 5. Erstellen Sie ein Konto für den neuen Anwender und registrieren Sie die Lizenz auf dem neuen Konto. Siehe *[Benutzerkonto](#page-8-1) erstellen und Lizenz [registrieren](#page-8-1) myAbilia* auf Seite 9.
- 6. Installieren Sie die GEWA Connect Anwendung auf dem neuen Mobilgerät. Siehe *GEWA Connect installieren und [konfigurieren](#page-9-0)* auf [Seite](#page-9-0) 10.
- 7. Melden Sie sich mit dem myAbilia Konto des neuen Anwenders auf dem Mobilgerät an.
- 8. Seiten und Schaltflächen für den neuen Benutzer hinzufügen. Siehe *[Personalisieren](#page-16-0) Sie den GEWA Connect* auf Seite 17.

### <span id="page-38-0"></span>**Multibox aktualisieren**

Wenn ein neues Update verfügbar ist, wird im Menü "Multibox" in GEWA Einstellungen die Schaltfläche "Multibox aktualisieren" aktiviert und der Text "Update verfügbar" angezeigt.

1. Verbinden Sie die Multibox über ein geeignetes USB-Kabel mit dem Mobilgerät.

**HINWEIS:** Dieses USB-Kabel ist nicht im Lieferumfang enthalten. Das USB-Kabel muss an einem Ende über einen Micro-USB-Anschluss und am anderen Ende über einen Anschluss für Ihr Android-Mobilgerät verfügen.

Auf dem Mobilgerät öffnet sich ein Berechtigungsdialog.

- 2. Auswählen, um die Berechtigung zu erteilen.
- 3. Wählen Sie "Multibox aktualisieren" und folgen Sie den Anweisungen. Die Multibox gibt einen Signalton aus und das Update wird gestartet.

**HINWEIS:** Trennen Sie das USB-Kabel erst, wenn die Firmware-Aktualisierung abgeschlossen ist.

## <span id="page-39-0"></span>**Fehlerbehebung**

Wenn Sie Unterstützung für den GEWA Connect benötigen, wenden Sie sich an die unter *[Kontaktinformation](#page-46-0)* auf der letzten Seite dieser Gebrauchsanleitung angegebene Stelle oder besuchen Sie [www.abilia.com/intl/manuals.](https://www.abilia.com/intl/manuals)

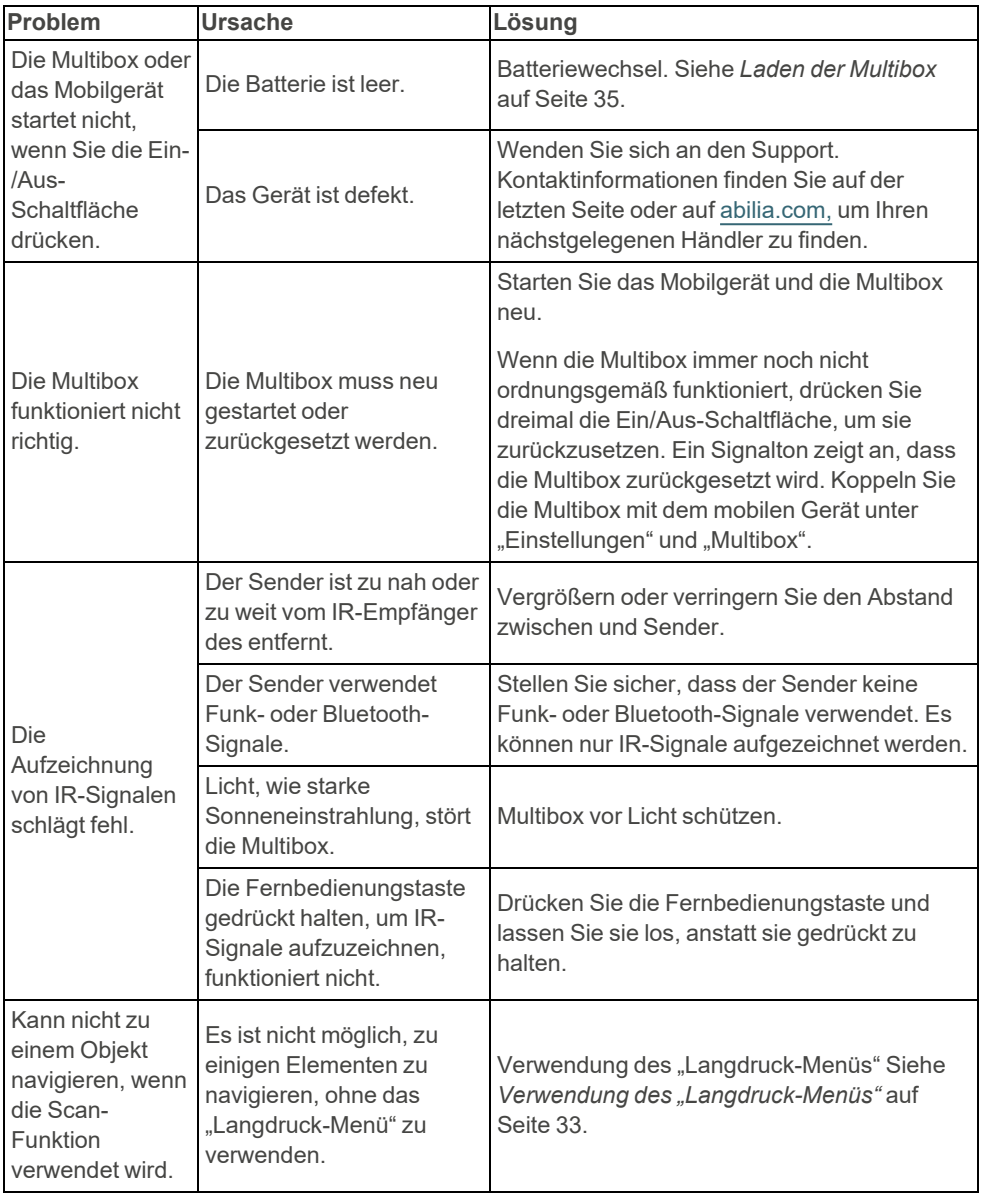

# <span id="page-40-0"></span>**Lagerung und Entsorgung**

### <span id="page-40-1"></span>**Lagerung**

<span id="page-40-2"></span>Lagern Sie das Produkt in trockenen Innenräumen bei Raumtemperatur.

### **Entsorgung**

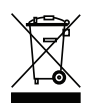

Das Produkt enthält elektrische Komponenten, die dem Recycling zugeführt werden müssen. Eine fachgerechte Entsorgung ist zu gewährleisten.

## <span id="page-41-0"></span>**Produktdaten**

### <span id="page-41-1"></span>**Multibox**

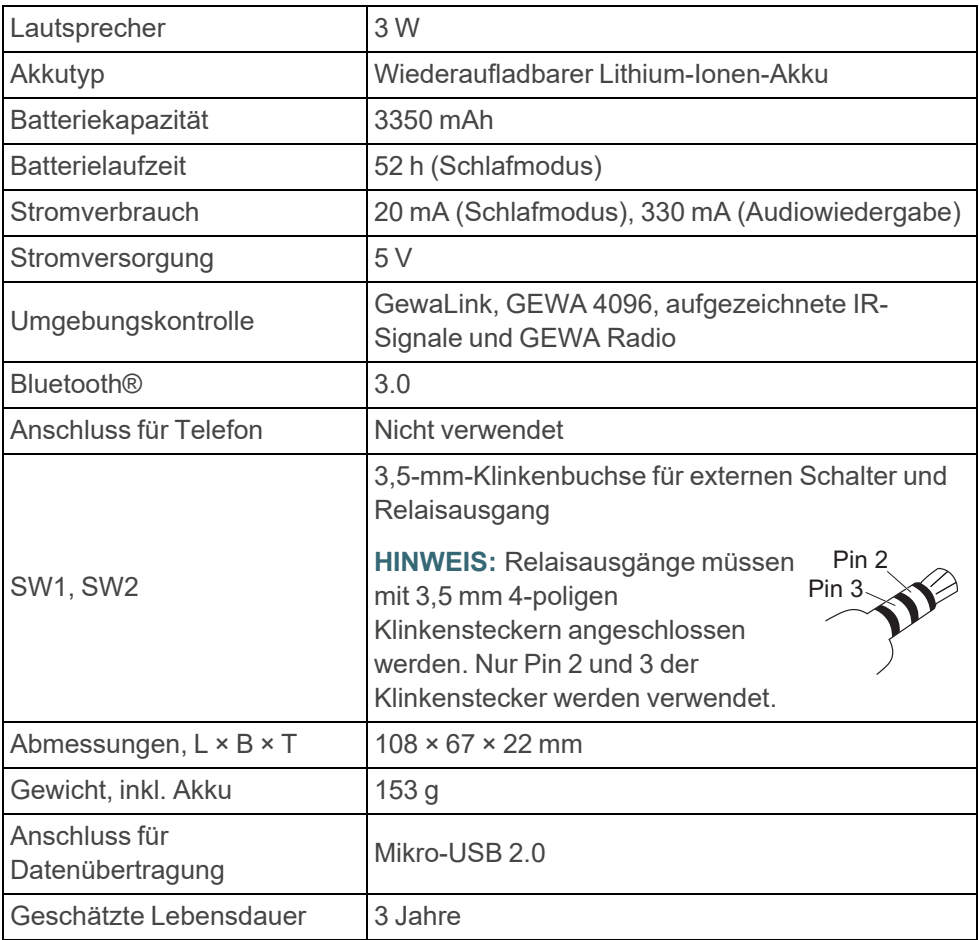

### <span id="page-42-0"></span>**Zubehör**

Verfügbares Zubehör finden Sie unter [www.abilia.com](https://www.abilia.com/) oder scannen Sie den QR Code.

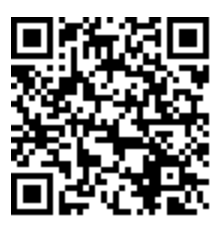

**Scan mich!**

# <span id="page-43-0"></span>**Wichtige Informationen**

Bevor Sie das Produkt verwenden, sollten Sie diese Gebrauchsanweisung sorgfältig lesen und verstehen.

### <span id="page-43-1"></span>**Sicherheitsdefinitionen**

**WARNUNG:** Verletzungs- oder Todesgefahr bei Nichtbeachtung der Anweisungen.

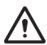

**ACHTUNG:** Bei Nichtbeachtung der Anweisungen kann das Produkt beschädigt werden.

<span id="page-43-2"></span>**HINWEIS:** Informationen, die in einer bestimmten Situation notwendig sind.

### **Sicherheitshinweise vor Gebrauch von GEWA Connect**

**WARNUNG:** Lesen Sie die folgenden Warnhinweise, bevor Sie das Produkt verwenden.

- Stellen Sie vor der Verwendung des Produkts sicher, dass alle angeschlossenen Haushaltsgeräte und elektronischen Vorrichtungen ordnungsgemäß installiert, bestimmungsgemäß verwendet und sicher benutzt werden können.
- Verwenden Sie keine flüssigen oder aerosolbasierten Reinigungsmittel, die brennbare Substanzen enthalten.

### <span id="page-43-3"></span>**Schwere Vorfälle**

Tritt im Zusammenhang mit dem Produkt ein schwerwiegender Vorfall auf, muss dies dem Hersteller und der zuständigen Behörde Ihres Landes gemeldet werden.

Ein Vorfall gilt als schwerwiegend, wenn er direkt oder indirekt zu einer der folgenden Situationen geführt hat, geführt haben könnte oder hätte führen können:

- Tod eines Patienten, Anwenders oder einer anderen Person.
- Vorübergehende oder dauerhafte schwerwiegende Verschlechterung des Gesundheitszustands eines Patienten, Anwenders oder einer anderen Person.
- Eine ernsthafte Gefahr für die öffentliche Gesundheit.

### <span id="page-44-0"></span>**Konformität mit den Anforderungen für Medizinprodukte**

GEWA Connect wird als technische Hilfe für Menschen mit Behinderungen vermarktet und erfüllt alle notwendigen Anforderungen, Vorschriften und Richtlinien für Medizinprodukte.

### <span id="page-44-1"></span>**Produkthaftung**

Das Produkt wurde in Übereinstimmung mit ISO 14971 entwickelt und einer Risikobewertung unterzogen. Die Bedienungsanleitung und die technischen Spezifikationen wurden gemäß den Sicherheitsbewertungen in der Risikoanalyse erstellt. Beachten Sie bei der Verwendung des Produkts immer die Sicherheit. Wird das Produkt nicht bestimmungsgemäß verwendet, kann es Risiken bergen, für die Abilia AB keine Verantwortung übernimmt. Die geschätzte Lebensdauer des Produkts gilt bei bestimmungsgemäßer Verwendung und Einhaltung der Wartungsanweisung.

Abilia AB haftet nicht für Verluste, Schäden oder Folgeschäden, wenn das Produkt auf andere Weise, als in diesem Dokument angegeben, verwendet oder installiert wurde. Schäden oder Manipulationen am Produkt führen zum Erlöschen der Garantie und schließen die Haftung des Herstellers aus.

#### <span id="page-44-2"></span>**Eingetragene Marken**

*Bluetooth®* ist eine eingetragene Marke von *Bluetooth SIG, Inc.* Abilia AB nutzt die *Bluetooth®-Marke* unter Lizenz.

## <span id="page-46-0"></span>**Kontaktinformation**

#### **Schweden**

Abilia AB, Råsundavägen 6, 169 67 Solna, Schweden Telefon +46 (0)8- 594 694 00 | support@abilia.se | www.abilia.se

#### **Norwegen**

Abilia AS, Tevlingveien 23, 1081 Oslo, Norwegen Telefon +47 23 28 94 00 | support@abilia.no | www.abilia.no

#### **Großbritannien**

Abilia UK Ltd, Unit 10 Buckingway Business Park, Swavesey, Cambridge, CB24 4AE, Großbritannien Telefon +44 (0) 1954 281 210 | support@abilia.uk | www.abilia.uk

#### **International**

[www.abilia.com/intl/get-products/distributors](https://www.abilia.com/intl/get-products/distributors)

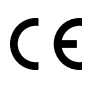

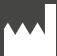

Abilia AB, Råsundavägen 6, 169 67 Solna, Schweden Telefon +46 (0)8- 594 694 00 | info@abilia.com | www.abilia.com

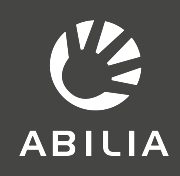